# CHROMERIVER <sup>2</sup> HUMBER

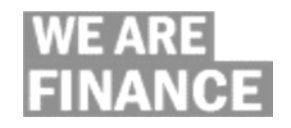

## How to View an Expense Report in PDF (Desktop Only)

### ľ Open Submitted Expense Report(s)

#### 1. Click the **Submitted Last 90 Days** button

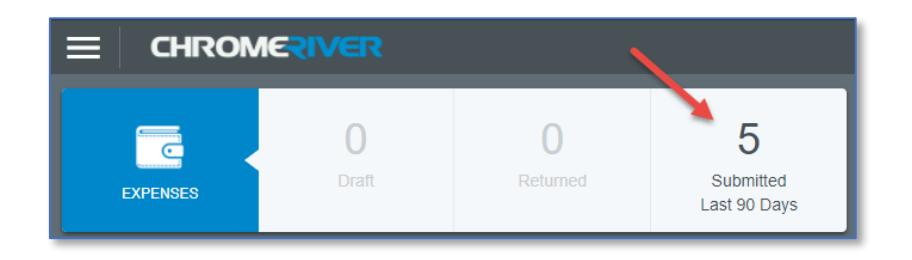

#### 2. Click on the desired expense report

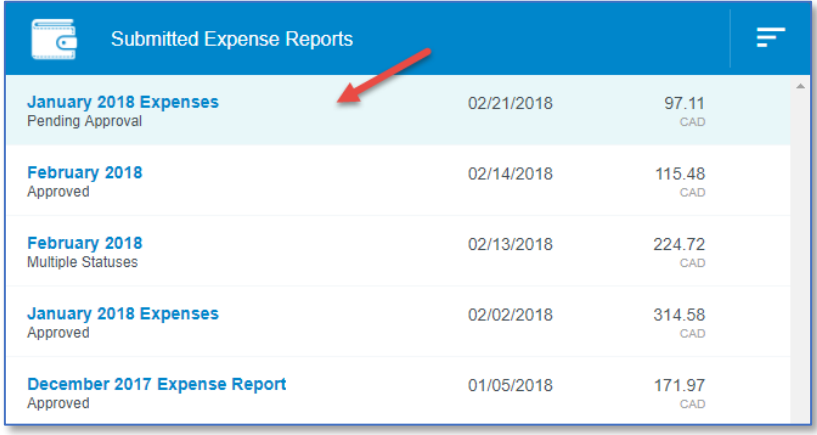

### Generating PDF Report

- 1. On the right panel, click the PDF button
- 2. Select the type of report you would like to generate

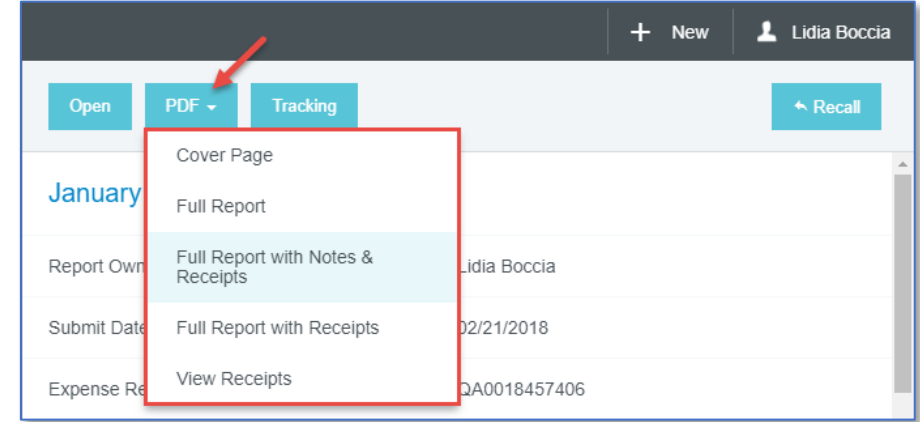

#### 3. The PDF report will open in a separate tab

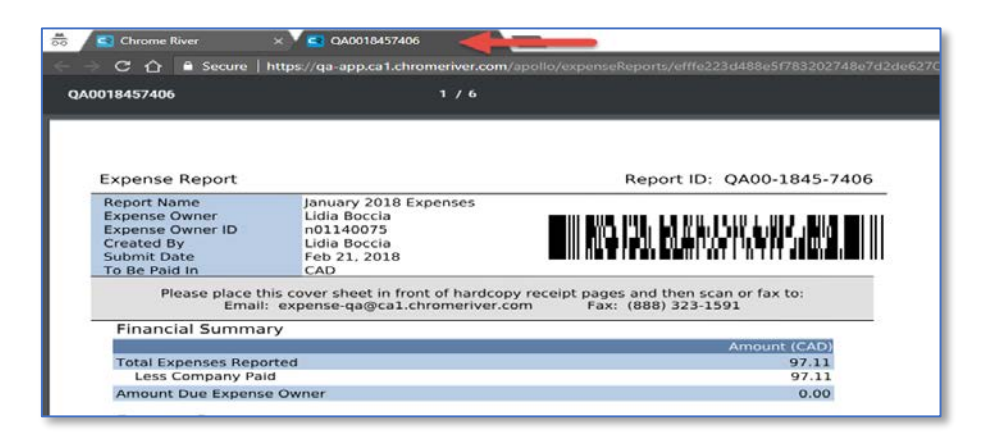

For support contact Information Technology Services **Additional user guides are available on the Finance website [\(humber.ca/finance\)](http://www.humber.ca/finance)** 416.675.6622 X8888 | [https://its.humber.ca](https://its.humber.ca/) This document is available in alternate formats upon request